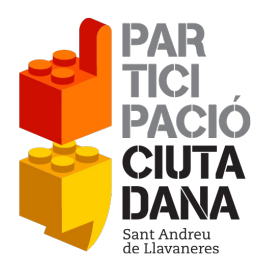

# **MANUAL D'EDICIÓ I CREACIÓ DE CONTINGUTS D'ENTITATS**

## **ÍNDEX**

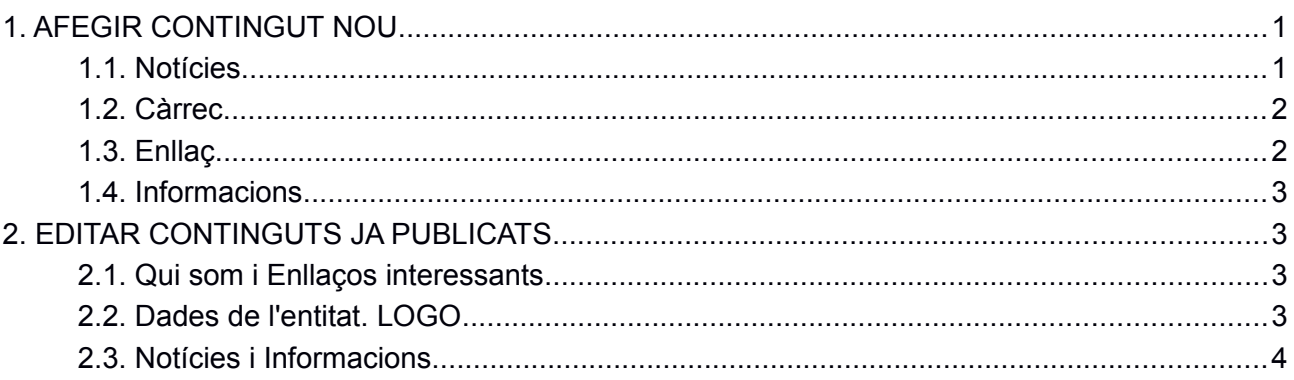

## <span id="page-0-0"></span>**1. AFEGIR CONTINGUT NOU**

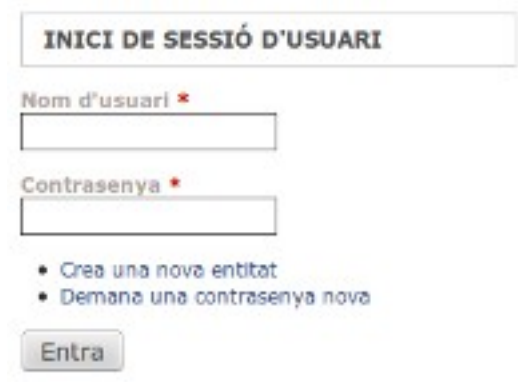

Per accedir a la intranet has de posar el teu "Nom d'usuari" i la teva "contrasenya".

Si no recordeu la contrasenya en podeu generar una automàticament, clicant a *Demana una contrasenya nova,* l'adreça de correu que estigui donada d'alta rebrà un correu amb un accés a la intranet de 24 h i un sol ús que us permetrà generar una contrasenya nova.

## <span id="page-0-1"></span>**1.1.** *Notícies*

Per publicar les diferents notícies, l'última es publicarà sempre en primer lloc (part superior) a la part central de la pàgina. Es pot posar text, adjuntar fitxers (pdf, doc, etc.), adjuntar imatges i també vídeos.

Camps:

*Title:* Títol (camp obligatori)

## *Cos (Edita el resum)***: Text de la notícia.**

Si cliques a: "*Edita el resum*" pots incloure, tal com diu l'enllaç, un resum de la notícia. Es recomanable quan el text de la notícia és força llarg. Aquesta informació és la que es publicarà a la pàgina de l'entitat i a portada del web. Si aquest camp no està activat, el sistema talla automàticament la notícia.

Per maquetar el text una mica podem fer servir les etiquetes <b> text que es vol en negreta</b> (negreta). Els enllaços i els correus es transformen automàticament en enllaços. I si es vol maquetar encara més es poden fer servir els codis bàsics d'HTML

 *Imatges:* primer haurem de tenir al nostre ordinador la imatge que volem pujar, si la mida és més gran que la permesa el sistema les tallarà automàticament. Un cop publicada al web, clicant a la imatge, l'usuari la veurà a mida real.

## **Amb el botó "***Navega"* **esculls la imatge i amb el botó "***Puja"* **la publiques.**

Es poden publicar vàries imatges a cada notícia. COMPTE, un cop pujada es crea el camp **títol, és IMPORTANT omplir aquest camp** per complir amb l'accessibilitat del web, serà la informació que es veurà quan es posi el cursor a sobre de la imatge.

 *Vídeo i contingut multimèdia:* Clicar al botó *"Select media",* s'obre una finestra on es pot escollir entre:

> **Puja**: per publicar continguts multimèdia que estan emmagatzemats al nostre ordinador.

Web: copiar l'adreça de Youtube, Vímeo, etc. on es puguin trobar a internet els vídeos i/o les locucions que voleu mostrar en la notícia.

**Biblioteca**: accés a tots els arxius multimèdia que s'han publicat al web

 *Arxius adjunts:* Per publicar Pdf, Doc, Odt... **Amb el botó "***Navega***" s'escull el fitxer que es vol publicar del teu ordinador, amb el botó "***Puja***" es publica.** Un cop pujat pots omplir el camp "*Descripció*" que serà el text que es veurà a la pàgina per clicar. Els noms dels fitxers es recomana que no tinguin accents, caràcters estranys ni espais.

## <span id="page-1-0"></span>**1.2.** *Càrrec*

Per publicar els noms que es publicaran a l'apartat "QUI SOM"

Camps:

- **Nom** \* : Nom de la persona (camp obligatori)
- *Càrrec dins l'entitat :* Tal com indica el nom càrrec.
- *Ordre de publicació \*:* De menys a més (camp obligatori) el 0 es publicarà el primer.

#### <span id="page-1-1"></span>**1.3.** *Enllaç*

Per publicar els enllaços directes a altres pàgines com la pàgina web de l'entitat, si és que la té, així com altres webs relacionades amb l'activitat de l'entitat. Aquest enllaços es publicaran a la columna esquerra a l'apartat "ENLLAÇOS INTERESSANTS"

Camps:

- *Títol d'edició \* :* El camp Títol d'edició només es farà servir per les tasques d'administració (edició, esborrat) d'aquest element a l'editora. (Camp obligatori). Quan vulguis modificar aquest enllaç aquesta serà la informació que visualitzaràs.
- *Títol:* Text que es visualitzarà a la pàgina de l'entitat en forma d'enllaç
- URL: Adreca del web que es vol incloure
- **De què va:** Descripció del contingut. Text que es publicarà després de l'enllaç.

#### <span id="page-2-0"></span>**1.4.** *Informacions*

Per publicar informació relacionada amb l'entitat que pugui estar sempre a l'abast dels usuaris, com per exemple articles relacionats amb l'activitat pròpia de l'entitat, vídeos relacionats, etc. L'enllaç es publicarà a la columna esquerra de la pàgina a "INFORMACIONS".

Els camps són els mateixos que els que tenim a notícies.

## <span id="page-2-1"></span>**2. EDITAR CONTINGUTS JA PUBLICATS**

## <span id="page-2-2"></span>**2.1.** *Qui som i Enllaços interessants*

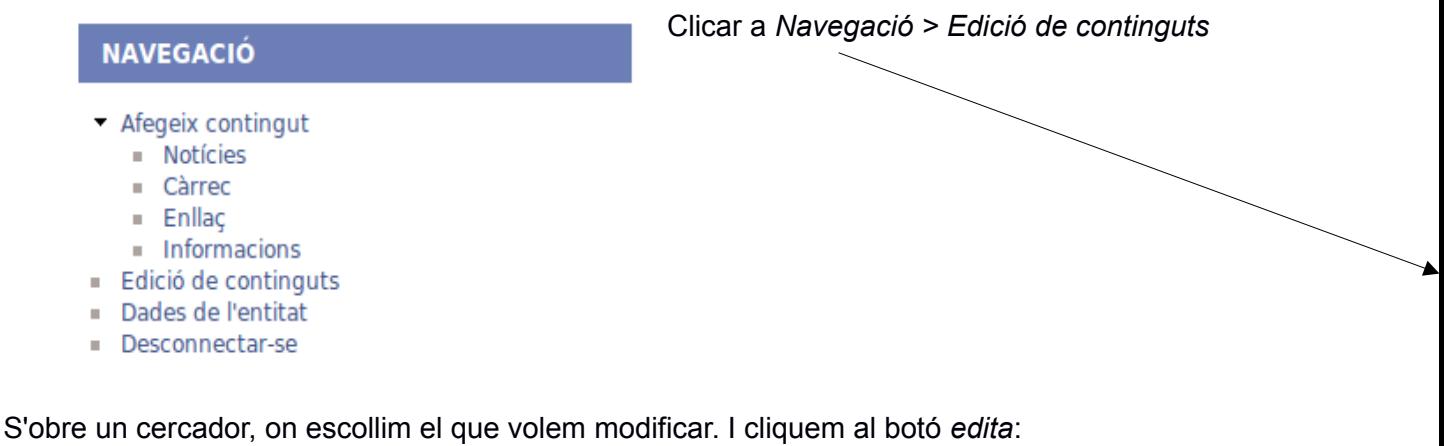

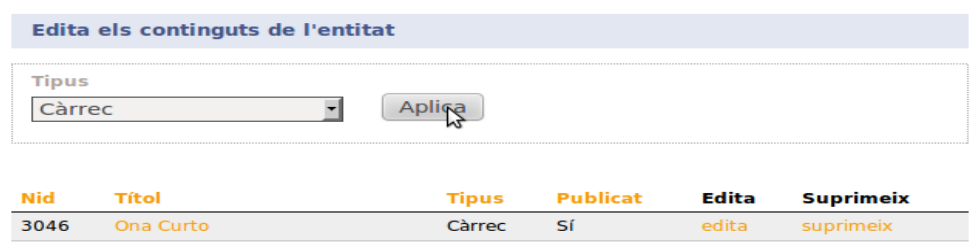

## <span id="page-2-3"></span>**2.2. Dades de l'entitat. LOGO**

Clicar a Clicar a *Navegació > Dades de l'entitat >* pestanya *Edita*

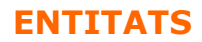

A part de poder actualitzar les dades de l'entitat,podem modificar la contrasenya i el correu electrònic de contacte. **Aquí és on posarem el logo de l'entitat. Al camp** *Imatge***.**

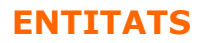

#### <span id="page-4-0"></span>**2.3.** *Notícies i Informacions*

Podem fer-ho com els continguts de la columna dreta

 *Navegació > Edició de continguts>* S'obre un cercador, on escollim el que volem modificar. I cliquem al botó *edita*

O si cliquem **al títol de la notícia**, podem veure tota la notícia o la informació i una pestanya a la part superior que es diu *Edita.* 

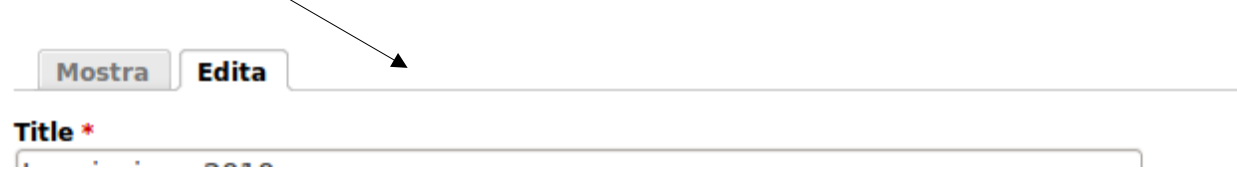